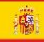

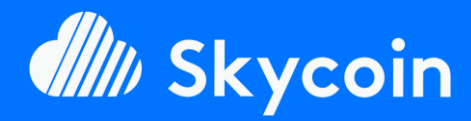

#### PARTE DE SOFTWARE

Instale fácilmente skyminer oficial o el diy casi automáticamente con nuestro skilnstallScript disponible en Github

https://github.com/TheSKYpeople/SkyInstallScript

Traído a ti por The SKYpeople

# ¿ NECESITA AYUDA?

**+44 737-701-5885**

**TheSkyPeople@protonmail.com**

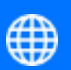

**www.TheSkyPeople.com**

# **DONACIONES**

Nos llevó muchas horas de duro trabajo para reunir este tutorial y ver cómo instalar un skyminer en primer lugar.

Por favor, considere darnos una donación. Gracias!

**SKYCOIN** zrwaGKR8oG7juYLHqgj7zwxH4bGYPEwW TB

**ETHEREUM** 0x25a4cc8003a626e0b1d0be4626dc33e82a00 96a0

**BITCOIN** 1EH9Sw1JgnndJGVnUsQkhhiA6XBynqUFuQ

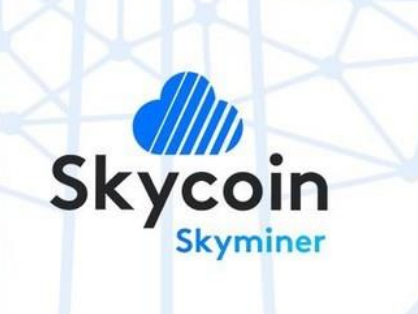

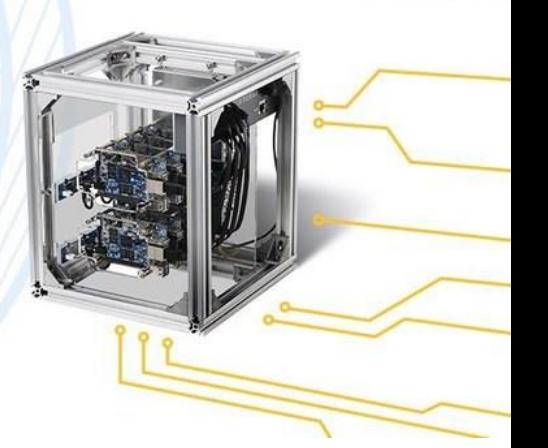

# **Tutorial**

# **PARTE DE SOFTWARE**

PARA INSTALAR FÁCILMENTE EL OFICIAL O DIY **SKYMINER** 

> *La siguiente tabla de contenido está en el link, solo clique en una sección!*

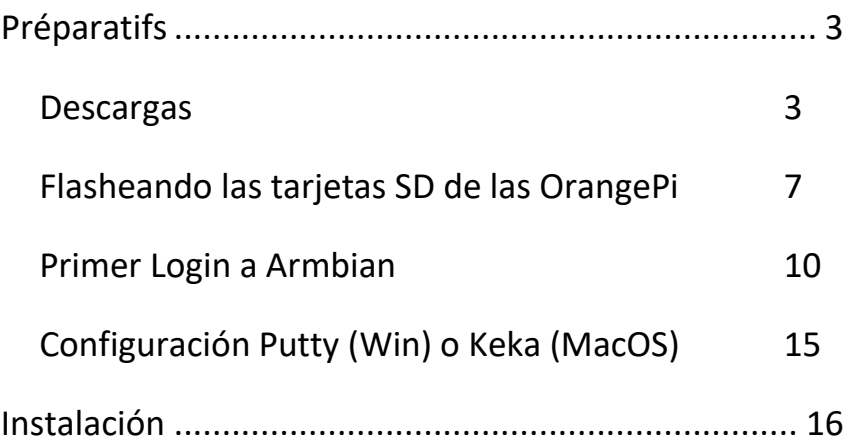

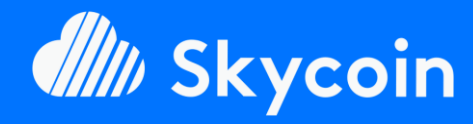

# PARTE DE SOFTWARE

Instale fácilmente skyminer oficial o el diy casi automáticamente con nuestro skilnstallScript disponible en Github

https://github.com/TheSKYpeople/SkyInstallScript

Traído a ti por The SKYpeople

# ¿ NECESITA AYUDA?

**+44 737-701-5885**

**TheSkyPeople@protonmail.com**

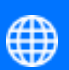

**www.TheSkyPeople.com**

# **DONACIONES**

Nos llevó muchas horas de duro trabajo para reunir este tutorial y ver cómo instalar un skyminer en primer lugar.

Por favor, considere darnos una donación. Gracias!

**SKYCOIN** zrwaGKR8oG7juYLHqqj7zwxH4bGYPEwW TB

**ETHEREUM** 0x25a4cc8003a626e0b1d0be4626dc33e82a00 96a0

**BITCOIN** 1EH9Sw1JgnndJGVnUsQkhhiA6XByngUFuQ

# Intro

Queríamos que el proceso de creación de un Skycoin Miner totalmente operativo fuera lo más fácil posible para todos. Para ello desarrollamos un script de instalación que hará el complejo proceso con facilidad y completamente automatizado.

También incluimos scripts de inicio automático para mantener a sus mineros operativos después de un reinicio o un apagado. También se instalan automáticamente con el script. El script de instalación sólo necesita ejecutarse en una placa y se conecta a las otras placas a través de SSH para instalarlas también.

Este tutorial es para la parte de Software de su Skyminer. Para el montaje del hardware, utilice el siguiente tutorial del proyecto oficial de Skycoin:

**[https://downloads.skycoin.net/skywire/Skywire\\_Miner\\_Assembly\\_](https://downloads.skycoin.net/skywire/Skywire_Miner_Assembly_Manual_2_1.pdf) [Manual\\_2\\_1.pdf](https://downloads.skycoin.net/skywire/Skywire_Miner_Assembly_Manual_2_1.pdf)**

# i i i Diviértete!!!

**Y PÓNGASE EN CONTACTO CON NOSOTROS SI NECESITA MÁS AYUDA!**

# ¿Te gusta este tutorial? ¿Es útil?

Por favor, apoye nuestro trabajo.

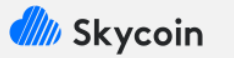

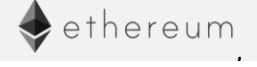

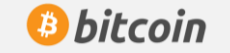

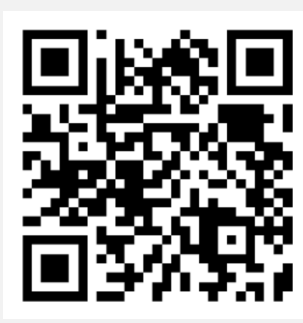

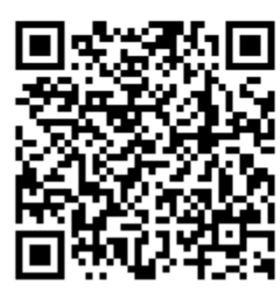

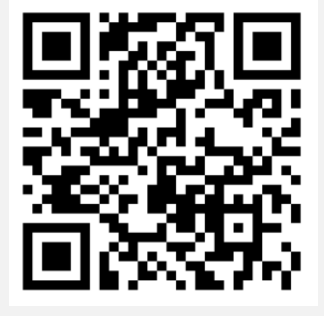

<span id="page-2-1"></span><span id="page-2-0"></span>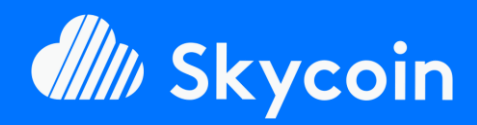

#### PARTE DE SOFTWARE

Instale fácilmente skyminer oficial o el diy casi automáticamente con nuestro skilnstallScript disponible en Github

https://github.com/TheSKYpeople/SkyInstallScript

Traído a ti por The SKYpeople

# ¿ NECESITA AYUDA?

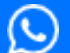

**+44 737-701-5885**

**TheSkyPeople@protonmail.com**

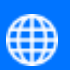

**www.TheSkyPeople.com**

# **[DONACIONES](https://github.com/resin-io/etcher/releases/download/v1.3.1/Etcher-Portable-1.3.1-x86.exe)**

Nos llevó muchas horas de duro trabajo para reunir este tutorial y ver cómo instalar un skyminer en primer lugar.

Por favor, considere darnos una donación. Gracias!

**SKYCOIN** zrwaGKR8oG7juYLHqqj7zwxH4bGYPEwW **TB** 

**ETHEREUM** 0x25a4cc8003a626e0b1d0be4626dc33e82a00  $96a0$ 

**BITCOIN** 1EH9Sw1JgnndJGVnUsQkhhiA6XBynqUFuQ

# Préparatifs

# *Descargas*

# **1. 青七工CHER** (Software para tarietas SD Flash)

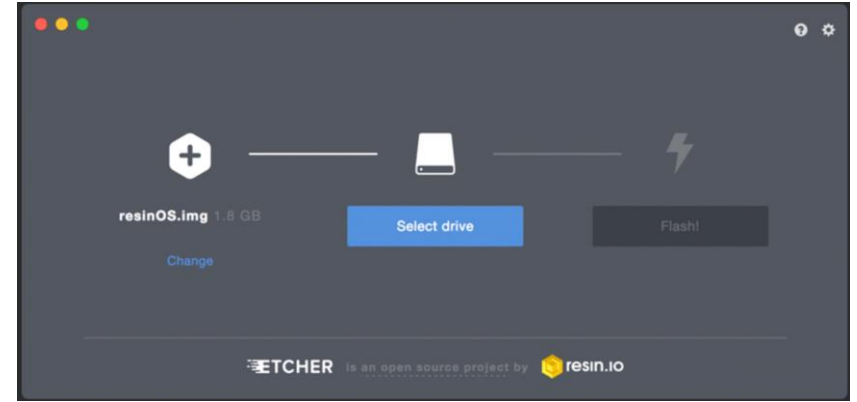

Dependiendo del sistema operativo que estés utilizando en tu estación de trabajo (el ordenador que utilizas en tu vida diaria), necesitarás un software especial (Etcher) para enviar la imagen del sistema operativo de las placas Orange PI de tu *Skyminer* a las tarjetas SD (enviadas con tu *Skyminer*).

Por favor, descargue para:

#### **Windows 64bit**

[https://github.com/resin-io/etcher/releases/download/v1.3.1/Etcher-](https://github.com/resin-io/etcher/releases/download/v1.3.1/Etcher-Setup-1.3.1-x64.exe)[Setup-1.3.1-x64.exe](https://github.com/resin-io/etcher/releases/download/v1.3.1/Etcher-Setup-1.3.1-x64.exe)

#### **Windows 32bit**

[https://github.com/resin-io/etcher/releases/download/v1.3.1/Etcher-](https://github.com/resin-io/etcher/releases/download/v1.3.1/Etcher-Portable-1.3.1-x86.exe)Portable-1.3.1-x86.exe

#### **MacOS**

[https://github.com/resin-io/etcher/releases/download/v1.3.1/Etcher-](https://github.com/resin-io/etcher/releases/download/v1.3.1/Etcher-1.3.1.dmg)[1.3.1.dmg](https://github.com/resin-io/etcher/releases/download/v1.3.1/Etcher-1.3.1.dmg)

#### **Linux 64bit**

[https://github.com/resin-io/etcher/releases/download/v1.3.1/etcher-1.3.1](https://github.com/resin-io/etcher/releases/download/v1.3.1/etcher-1.3.1-linux-x86_64.zip) [linux-x86\\_64.zip](https://github.com/resin-io/etcher/releases/download/v1.3.1/etcher-1.3.1-linux-x86_64.zip)

#### **Linux 32bit**

[https://github.com/resin-io/etcher/releases/download/v1.3.1/etcher-1.3.1](https://github.com/resin-io/etcher/releases/download/v1.3.1/etcher-1.3.1-linux-i386.zip) [linux-i386.zip](https://github.com/resin-io/etcher/releases/download/v1.3.1/etcher-1.3.1-linux-i386.zip)

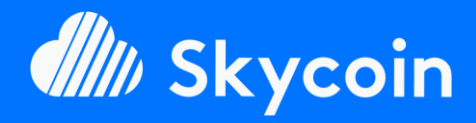

#### PARTE DE SOFTWARE

Instale fácilmente skyminer oficial o el diy casi automáticamente con nuestro skilnstallScript disponible en Github

https://github.com/TheSKYpeople/SkyInstallScript

Traído a ti por The SKYpeople

#### ¿ NECESITA AYUDA?

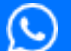

**+44 737-701-5885**

**TheSkyPeople@protonmail.com**

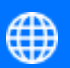

**www.TheSkyPeople.com**

# DONACIONES

Nos llevó muchas horas de duro trabajo para reunir este tutorial y ver cómo instalar un skyminer en primer lugar.

Por favor, considere darnos una donación. Gracias!

**SKYCOIN** zrwaGKR8oG7juYLHqqj7zwxH4bGYPEwW **TB** 

**ETHEREUM** 0x25a4cc8003a626e0b1d0be4626dc33e82a00 96a0

#### **BITCOIN**

1EH9Sw1JgnndJGVnUsQkhhiA6XBynqUFuQ

# 2. **armbian** (Sistema Operativo para Orange Pi's)

 $\begin{array}{c|c|c|c|c|c} \hline \textbf{L} & \textbf{L} & \textbf{L} & \textbf{L} & \textbf{L} \\ \hline \textbf{L} & \textbf{L} & \textbf{L} & \textbf{L} & \textbf{L} & \textbf{L} \\ \hline \end{array}$ Welcome to ARMBIAN Debian GNU/Linux 8 (jessie) 3.4.110-sun7i up time: System load:  $0.33$ 12 days Memory usage:<br>CPU temp:<br>Usage of /: 172.16.100.94<br>18.6'C<br>27% of 2.7T 10 % of 984Mb IP: Ambient temp: 30% of 7.3G storage/: 0 updates to install: apt-get upgrade ] 2 13:53:58 2016 from desktop Last login: Wed Mar root@orangepi:~#

Todos los demás tutoriales que encontramos usaban la versión completa de Armbian para escritorio (con GUI). Recomendamos encarecidamente utilizar sólo la versión ligera/servidor, ya que la configuración de la interfaz gráfica de usuario siempre presenta algunos inconvenientes. En primer lugar, la interfaz gráfica de usuario necesita más recursos informáticos que se pueden utilizar para el propio minero y, en segundo lugar, una versión de escritorio viene con una gran cantidad de bloatware que aumenta las posibilidades de una brecha de seguridad. Nuestro tutorial, es tan simple y paso a paso que no tendrás problemas para instalar la versión del servidor.

Por favor, descárguelo:

**ARMBIAN para version servidor de Orange PI Prime (basado en Ubuntu)**

#### [https://dl.armbian.com/orangepiprime/Ubuntu\\_xenial\\_next.7z](https://dl.armbian.com/orangepiprime/Ubuntu_xenial_next.7z)

**3. Cliente SSH PuTTY/Cyberduck** (para control remoto)

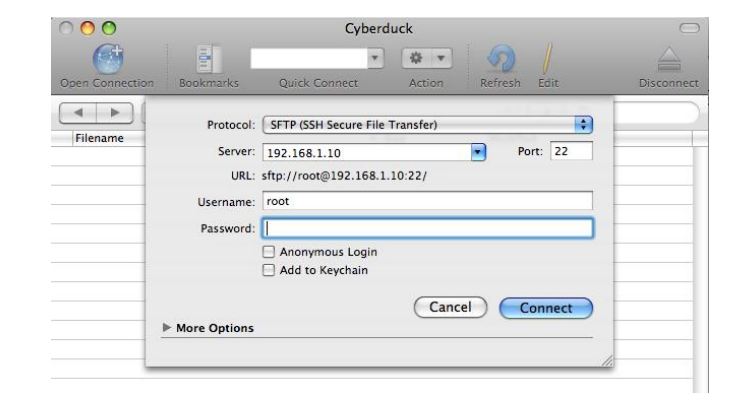

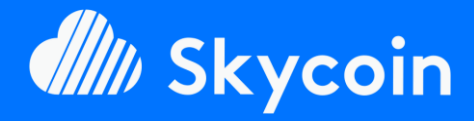

PARTE DE SOFTWARE

Instale fácilmente skyminer oficial o el diy casi automáticamente con nuestro skilnstallScript disponible en Github

https://github.com/TheSKYpeople/SkyInstallScript

Traído a ti por The SKYpeople

# ¿ NECESITA AYUDA?

**+44 737-701-5885**

**TheSkyPeople@protonmail.com**

**www.TheSkyPeople.com**

# **DONACIONES**

Nos llevó muchas horas de duro trabajo para reunir este tutorial y ver cómo instalar un skyminer en primer lugar.

Por favor, considere darnos una donación. Gracias!

**SKYCOIN** zrwaGKR8oG7juYLHqqj7zwxH4bGYPEwW **TB** 

**ETHEREUM** 0x25a4cc8003a626e0b1d0be4626dc33e82a00  $96a0$ 

**BITCOIN** 1EH9Sw1JgnndJGVnUsQkhhiA6XBynqUFuQ

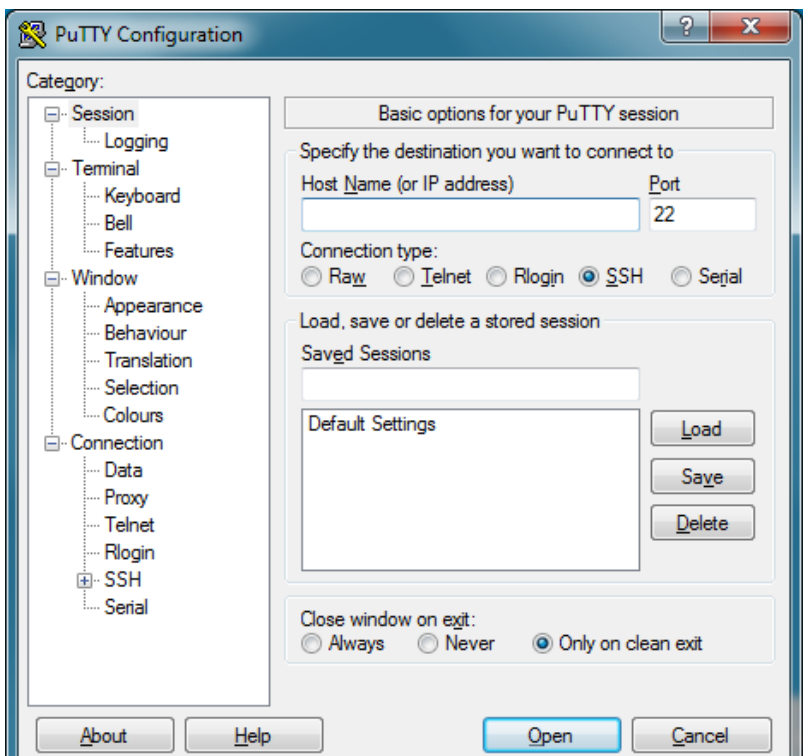

PuTTY para Windows y Cyberduck para MacOS se utilizan para controlar a distancia sus IPs Orange desde su estación de trabajo. Permite copiar y pegar los comandos dados en este tutorial fácilmente en la máquina remota (los Orange PI's). Putty sólo es necesario si está trabajando en una estación de trabajo Windows y Cyberduck sólo para Mac. Todas las estaciones de trabajo Linux tienen un cliente SSH incorporado de forma nativa dentro del terminal (si no, puede instalarse fácilmente dentro del terminal). Más adelante en este tutorial también explicaremos cómo conectarse a los Orange Pi´s.

Por favor, descárguelo:

# **PuTTY para Windows 64bit**

[https://the.earth.li/~sgtatham/putty/latest/w64/putty-64bit-0.70](https://the.earth.li/~sgtatham/putty/latest/w64/putty-64bit-0.70-installer.msi) [installer.msi](https://the.earth.li/~sgtatham/putty/latest/w64/putty-64bit-0.70-installer.msi)

# **PuTTY para Windows 32bit**

<https://the.earth.li/~sgtatham/putty/latest/w32/putty-0.70-installer.msi>

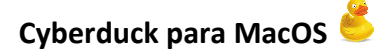

<https://update.cyberduck.io/Cyberduck-6.4.1.27633.zip>

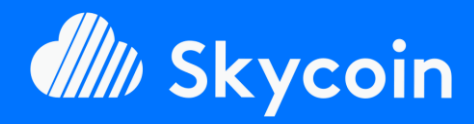

PARTE DE SOFTWARE

Instale fácilmente skyminer oficial o el diy casi automáticamente con nuestro skilnstallScript disponible en Github

https://github.com/TheSKYpeople/SkyInstallScript

Traído a ti por The SKYpeople

# ¿ NECESITA AYUDA?

**+44 737-701-5885**

**TheSkyPeople@protonmail.com**

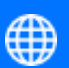

**www.TheSkyPeople.com**

#### **DONACIONES**

Nos llevó muchas horas de duro trabajo para reunir este tutorial y ver cómo instalar un skyminer en primer lugar.

Por favor, considere darnos una donación. Gracias!

**SKYCOIN** zrwaGKR8oG7juYLHqgj7zwxH4bGYPEwW TB

**ETHEREUM** 0x25a4cc8003a626e0b1d0be4626dc33e82a00  $96a0$ 

**BITCOIN** 1EH9Sw1JgnndJGVnUsQkhhiA6XBynqUFuQ

# **Descompresor para archivos 7zip** (necesario para descomprimir

Armbian)

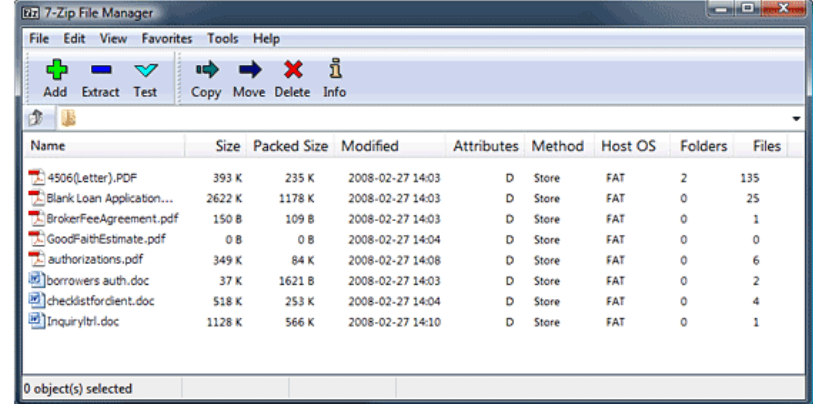

Lo más probable es que ya tenga un descompresor capaz de manejar archivos 7zip instalados en su estación de trabajo. En ese caso, puede omitir este paso.

Por favor, descárguelo:

# **7zip para Windows 64bit**

<http://www.7-zip.org/a/7z1801-x64.exe>

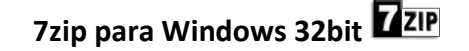

<http://www.7-zip.org/a/7z1801.exe>

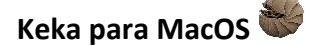

<http://download.kekaosx.com/>

#### **Instalación en Linux Debian / Basado en Ubuntu**

sudo apt-get update -yqq

sudo apt-get install -yqq p7zip-full

#### **Instalación en Linux CentOS / Basado en Fedora**

sudo yum install -y -q epel-release

sudo rpm -U --quiet http://mirrors.kernel.org/fedoraepel/6/i386/epel-release-6-8.noarch.rpm

sudo rpm --import /etc/pki/rpm-gpg/RPM-GPG-KEY-EPEL-6

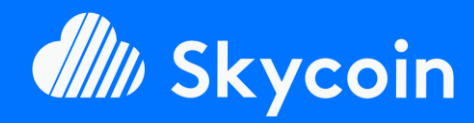

PARTE DE SOFTWARE

<span id="page-6-0"></span>Instale fácilmente skyminer oficial o el diy casi automáticamente con nuestro skilnstallScript disponible en Github

https://github.com/TheSKYpeople/SkyInstallScript

Traído a ti por The SKYpeople

# ¿ NECESITA AYUDA?

**+44 737-701-5885**

**TheSkyPeople@protonmail.com**

**www.TheSkyPeople.com**

# **DONACIONES**

Nos llevó muchas horas de duro trabajo para reunir este tutorial y ver cómo instalar un skyminer en primer lugar.

Por favor, considere darnos una donación. Gracias!

**SKYCOIN** zrwaGKR8oG7juYLHqqj7zwxH4bGYPEwW **TB** 

**ETHEREUM** 0x25a4cc8003a626e0b1d0be4626dc33e82a00  $96a0$ 

**BITCOIN** 1EH9Sw1JgnndJGVnUsQkhhiA6XByngUFuQ

#### sudo yum repolist

#### sudo yum install -y -q p7zip p7zip-plugins

¡La parte de descarga ya está terminada!

Vamos a instalar el software que acaba de descargar en su estación de trabajo (pero no Armbian, por supuesto  $(\odot)$ ). Creemos que el proceso es sencillo, y no necesitará más instrucciones para ello. En caso de que lo haga, no dude en ponerse en contacto con nosotros.

# *Flasheando las tarjetas SD de las OrangePi*

¡De acuerdo! Ahora que tu entorno está perfectamente preparado, vamos a hacer algunas cosas.

Primero, empezamos con el flasheo de las 8 tarjetas SD con Armbian usando Etcher. Antes de hacer eso, necesitamos descomprimir el archivo de descarga de Armbian.

*Haciendo los pasos mencionados anteriormente vamos a hacer Armbian bootable en las placas Orange PI. Si está acostumbrado a instalar un sistema operativo como Windows o Linux, este paso le sorprenderá. Etcher hace básicamente todo el proceso de instalación sin la intervención del usuario. Sólo tiene que conectar las tarjetas SD en su Orange PI y tan pronto como se enciende la fuente de alimentación en el se iniciará en el sistema operativo listo para usar de inmediato.* 

¿Listo? ¡Vamos!

**1. Descomprime el archivo descargado de Armbian 7zip usando 7zip. Para ello, haga clic con el botón derecho del ratón en el archivo, seleccione 7-zip y luego descomprima a...**

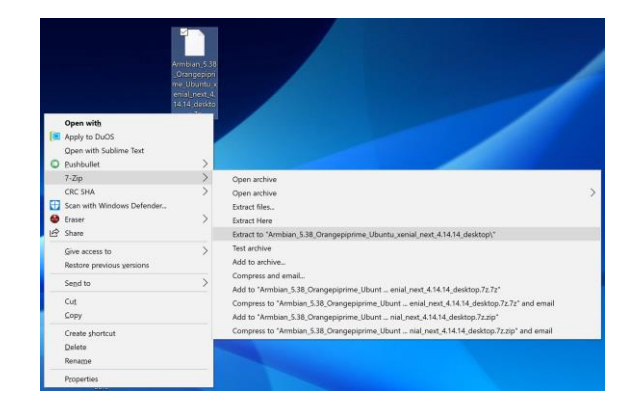

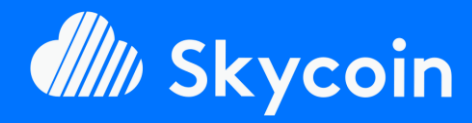

#### PARTE DE SOFTWARE

Instale fácilmente skyminer oficial o el diy casi automáticamente con nuestro skilnstallScript disponible en Github

https://github.com/TheSKYpeople/SkyInstallScript

Traído a ti por The SKYpeople

# ¿ NECESITA AYUDA?

**+44 737-701-5885**

**TheSkyPeople@protonmail.com**

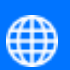

**www.TheSkyPeople.com**

# **DONACIONES**

Nos llevó muchas horas de duro trabajo para reunir este tutorial y ver cómo instalar un skyminer en primer lugar.

Por favor, considere darnos una donación. Gracias!

**SKYCOIN** zrwaGKR8oG7juYLHqgj7zwxH4bGYPEwW TB

**ETHEREUM** 0x25a4cc8003a626e0b1d0be4626dc33e82a00  $96a0$ 

**BITCOIN** 1EH9Sw1JgnndJGVnUsQkhhiA6XByngUFuQ **2. Como resultado, obtenemos una nueva carpeta que contiene el archivo que vamos a necesitar para flashear la tarjeta SD con Etcher.** Es un archivo.iso.

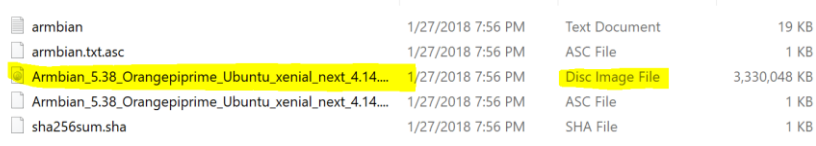

**3. Ahora abra Etcher y haga clic en "Seleccionar imagen".**

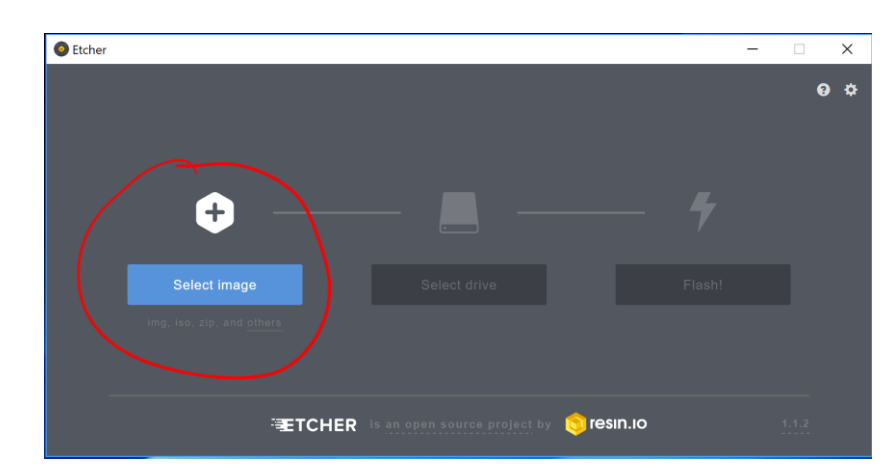

**4. Seleccione la imagen Armbian.iso (resaltada en verde arriba) y haga clic en "Abrir".**

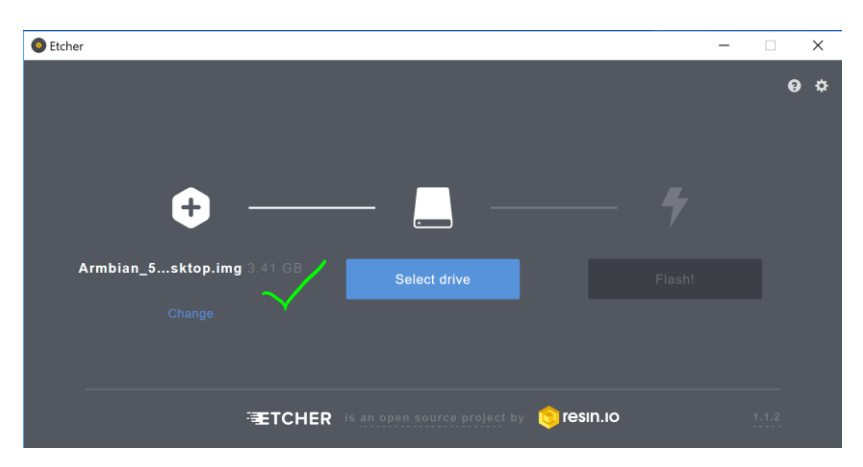

**5. Inserte la primera tarjeta microSD en el lector de tarjetas SD de su ordenador.** En la mayoría de los casos necesitará un adaptador para ello, como se muestra a continuación (tanto SD como USB funcionan bien).

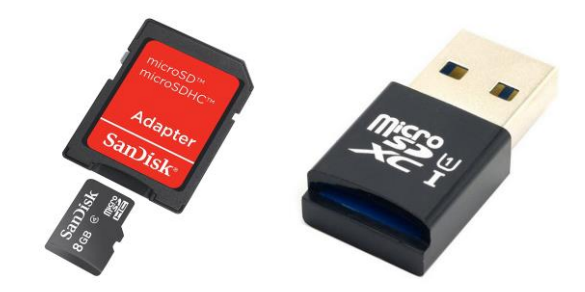

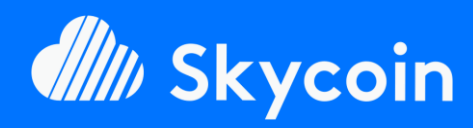

#### PARTE DE SOFTWARE

Instale fácilmente skyminer oficial o el diy casi automáticamente con nuestro skilnstallScript disponible en Github

https://github.com/TheSKYpeople/SkyInstallScript

Traído a ti por The SKYpeople

# ¿ NECESITA AYUDA?

**+44 737-701-5885**

**www.TheSkyPeople.com**

**TheSkyPeople@protonmail.com**

# **DONACIONES**

Nos llevó muchas horas de duro trabajo para reunir este tutorial y ver cómo instalar un skyminer en primer lugar.

Por favor, considere darnos una donación. Gracias!

**SKYCOIN** zrwaGKR8oG7juYLHqqj7zwxH4bGYPEwW **TB** 

**ETHEREUM** 0x25a4cc8003a626e0b1d0be4626dc33e82a00  $96a0$ 

**BITCOIN** 1EH9Sw1JgnndJGVnUsQkhhiA6XBynqUFuQ **6. Ahora tenemos que seleccionar la unidad de la tarjeta microSD.** A veces la tarjeta se selecciona automáticamente cuando es la única conectada al PC.

¡Atención! Tenga cuidado y seleccione la unidad correcta. Si selecciona accidentalmente una unidad incorrecta, borrará completamente todos sus datos.

Para evitarlo, desenchufe primero todas las demás tarjetas de memoria, lápices USB y discos duros externos (si es posible).

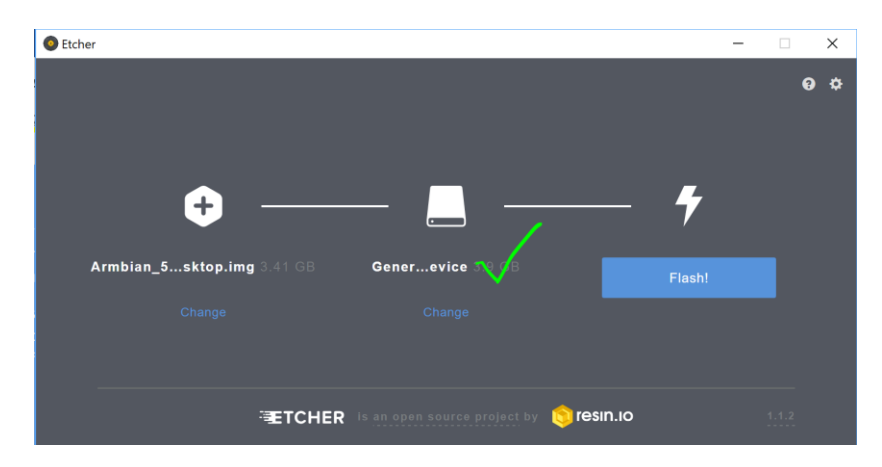

- **7. Perfecto, ahora estamos listos para irnos. Presione el botón "Flash!". y permite flashear .**
- **8. Cuando veas la imagen de abajo, la primera carta parpadeará con éxito.** Si algo salió mal, por favor no dude en contactar en cuanto a la asistencia.

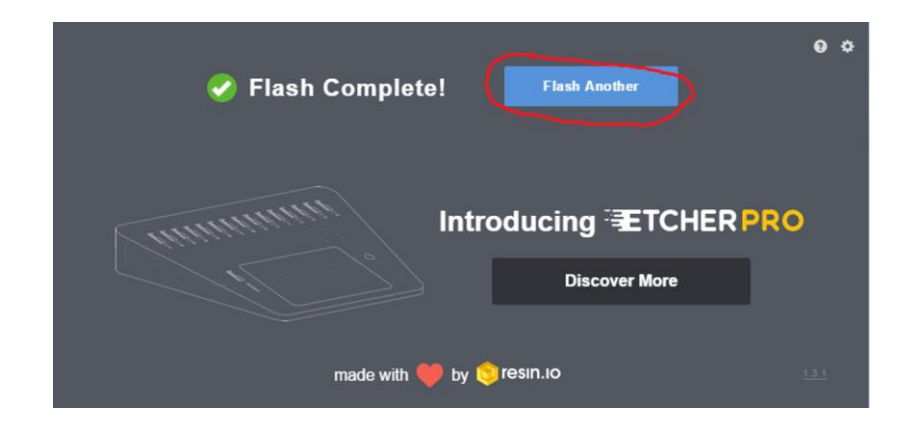

- **9. Ahora repita lo mismo con las otras 7 tarjetas microSD.**
- **10. ¡Bien hecho! Tomemos su impresionante Skyminer y 4 de las 8 tarjetas microSD flasheadas e insertemos las 4 tarjetas en la fila superior de Orange PI's.**

# *Illu* Skycoin

# TUTORIAL SKYMINER

<span id="page-9-0"></span>PARTE DE SOFTWARE

Instale fácilmente skyminer oficial o el diy casi automáticamente con nuestro skilnstallScript disponible en Github

https://github.com/TheSKYpeople/SkyInstallScript

Traído a ti por The SKYpeople

# ¿ NECESITA AYUDA?

**+44 737-701-5885**

**TheSkyPeople@protonmail.com**

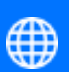

**www.TheSkyPeople.com**

# **DONACIONES**

Nos llevó muchas horas de duro trabajo para reunir este tutorial y ver cómo instalar un skyminer en primer lugar.

Por favor, considere darnos una donación. Gracias!

**SKYCOIN** zrwaGKR8oG7juYLHqqj7zwxH4bGYPEwW **TB** 

**ETHEREUM** 0x25a4cc8003a626e0b1d0be4626dc33e82a00  $96a0$ 

**BITCOIN** 1EH9Sw1JgnndJGVnUsQkhhiA6XBynqUFuQ *Podrías pensar ahora ¿por qué sólo 4 y sólo las de arriba? Una respuesta sencilla: necesitamos una pantalla con entrada HDMI y un teclado USB para preparar el sistema operativo (Armbian) para el primer arranque. La fila inferior simplemente no es accesible con un cable SD. Por lo tanto, hacemos los siguientes pasos en 4 tarjetas y cuando terminamos las desconectamos y las conectamos a la fila de abajo. Después de eso repetimos los mismos pasos con los últimos 4 microSD's.*

# *Primer Login a Armbian*

**1. Conecte los cables Ethernet de su miner, router de Internet y su estación de trabajo. Si aún no lo ha hecho, conecte tu enrutador Skyminer (puerto WAN) con tu enrutador de Internet mediante un cable Ethernet. También conecte el Orange PI al switch del router.** 

Debido al diseño de hardware del Skyminer necesitamos hacer un ajuste antes de continuar. Para poder conectarnos con el miner a través de SSH en una estación de trabajo necesitaríamos un 9º puerto Ethernet en el miner, pero sólo hay 8 disponibles y se utilizan para las 8 placas Orange PI. Para resolver esto tenemos 2 opciones:

a. Utilice un switch o concentrador de red de comandos y desconéctese en OrangePI del conmutador de los mineros. Luego conecte el cable Ethernet de la estación de trabajo al conmutador y también conecte el Ethernet del OrangePI desconectado al conmutador. A continuación, conecte otro cable Ethernet al switch/hub y conéctelo al switch del miner.

b. Si no tiene un interruptor/hub a mano, desconecte un OrangePI y continúe con los siguientes pasos de instalación. Proporcionamos un script adicional más adelante en este tutorial para instalar la placa desconectada una vez finalizada la instalación de los otros OrangePI. Tan pronto como haya desconectado unatarjeta puede continuar.

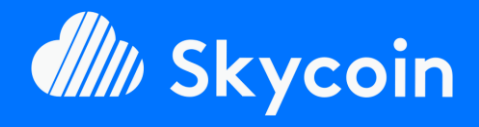

# TUTORIAL SKYMINER PARTE DE SOFTWARE

Instale fácilmente skyminer oficial o el diy casi automáticamente con nuestro skilnstallScript disponible

https://github.com/TheSKYpeople/SkyInstallScript

Traído a ti por The SKYpeople

# ¿ NECESITA AYUDA?

en Github

**+44 737-701-5885**

**TheSkyPeople@protonmail.com**

**www.TheSkyPeople.com**

# **DONACIONES**

Nos llevó muchas horas de duro trabajo para reunir este tutorial y ver cómo instalar un skyminer en primer lugar.

Por favor, considere darnos una donación. Gracias!

**SKYCOIN** zrwaGKR8oG7juYLHqqj7zwxH4bGYPEwW **TB** 

**ETHEREUM** 0x25a4cc8003a626e0b1d0be4626dc33e82a00  $96a0$ 

**BITCOIN** 1EH9Sw1JgnndJGVnUsQkhhiA6XByngUFuQ

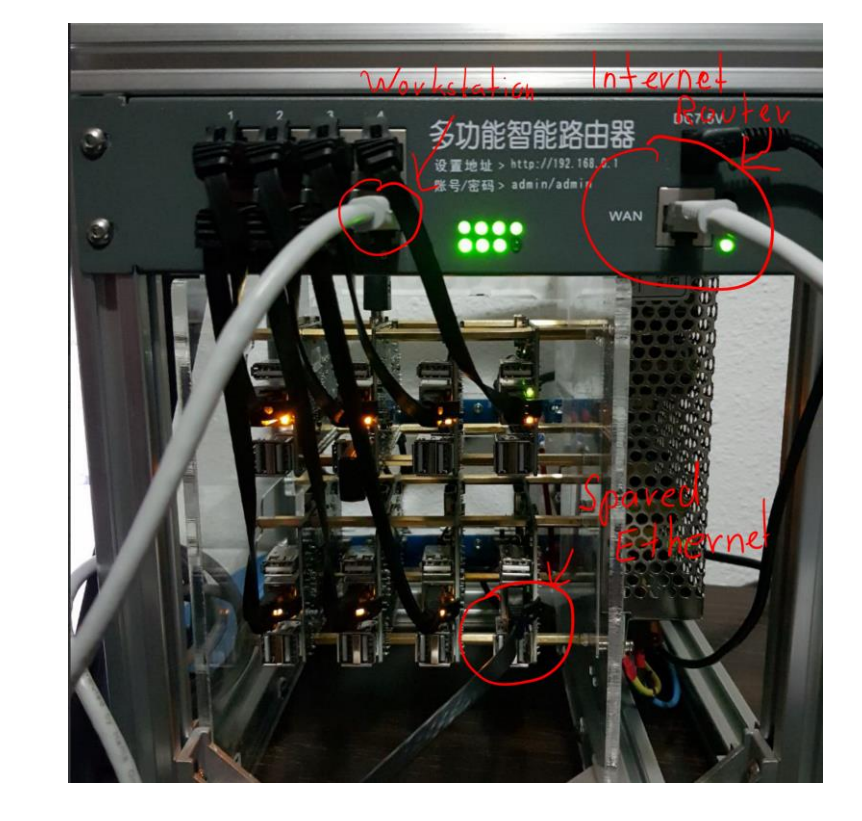

- **2. Ahora conecte una pantalla con entrada HDMI (si no está disponible, también puede usar un televisor con entrada HDMI) y un teclado USB al OrangePI número 1.** No hay necesidad de un ratón ya que decidimos no usar la versión GUI de Armbian.
- **1. Encienda la alimentación para el OrangePI número 1. Armbian está arrancando ahora y después de unos segundos debería ver una pantalla de inicio de sesión como en la imagen de abajo.** Si algo no está funcionando aquí, por favor contáctenos para asistencia.
- **2. Inicie sesión como root con la contraseña 1234. Para ello introduzca "root" pulse enter e introduzca "1234" pulse enter.** Linux normalmente no muestra nada mientras escribes tu contraseña. Eso es normal, simplemente escriba "1234" y presione enter.

# Ubuntu 16.04.3 LTS orangepiprime ttyi orangepiprime login: \_

**3. Ahora es necesario que cambie la contraseña de root. Seleccione aquí una contraseña segura con al menos 13 dígitos y un carácter especial**. (Use la misma contraseña para todos los otros OrangePI's)

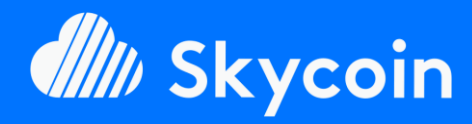

#### PARTE DE SOFTWARE

Instale fácilmente skyminer oficial o el diy casi automáticamente con nuestro skilnstallScript disponible en Github

https://github.com/TheSKYpeople/SkyInstallScript

Traído a ti por The SKYpeople

# ¿ NECESITA AYUDA?

**+44 737-701-5885**

**TheSkyPeople@protonmail.com**

**www.TheSkyPeople.com**

# **DONACIONES**

Nos llevó muchas horas de duro trabajo para reunir este tutorial y ver cómo instalar un skyminer en primer lugar.

Por favor, considere darnos una donación. Gracias!

**SKYCOIN** zrwaGKR8oG7juYLHqqj7zwxH4bGYPEwW TB

**ETHEREUM** 0x25a4cc8003a626e0b1d0be4626dc33e82a00  $96a0$ 

**BITCOIN** 1EH9Sw1JgnndJGVnUsQkhhiA6XBynqUFuQ

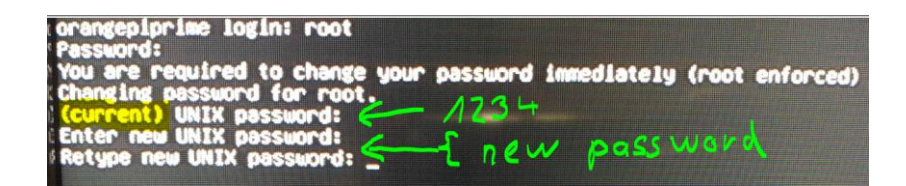

**4. Ahora se nos pide que configuremos un usuario y le demos una contraseña. Como Armbian está basado en Debian/Ubuntu, el usuario puede obtener derechos sudo.**  Es por eso que necesitamos elegir una contraseña segura aquí también. Pero de nuevo puedes usar lo mismo para los 8 OrangePI's. Como nombre de usuario hemos elegido "skyminer", puedes elegir otro si quieres.

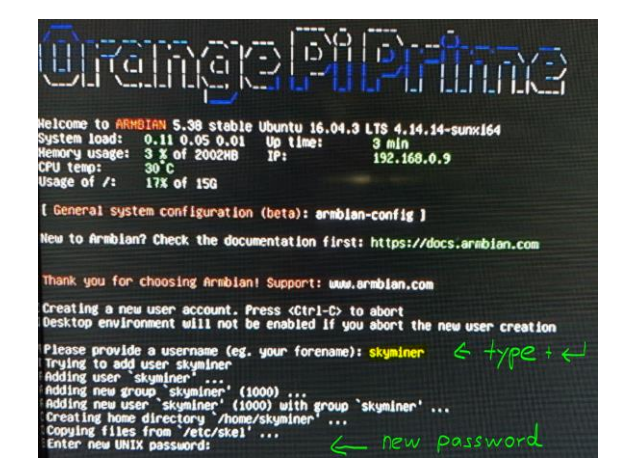

**5. Ahora se le harán un par de preguntas sobre el nuevo usuario. Pero no es necesario que los proporcione, sólo tiene que pulsar enter y confirmar con Y + enter al final.**

*Full name: <Enter> Room number: <Enter> Work phone: <Enter> Home phone: <Enter> Other: <Enter> Is the information correct: Y + <Enter>*

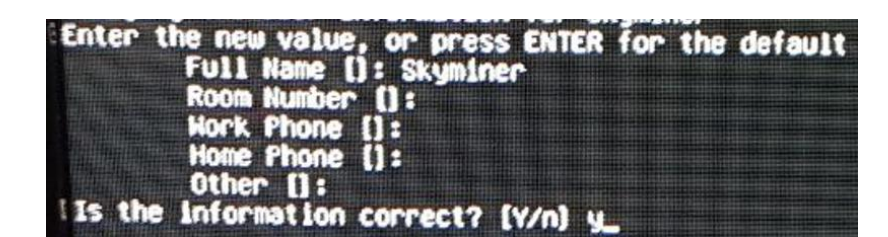

- **6. Bien hecho! Ahora estamos conectados como root.** Para que la placa esté disponible para Putty/SSH y para usar los webservices como la cartera necesitamos darle una dirección IP estática. Hacemos esto en el siguiente paso...
- 7. **En este último paso (en la placa misma) le damos una IP estática.** El router del Skyminer siempre tiene el IP

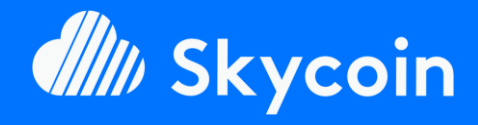

PARTE DE SOFTWARE

Instale fácilmente skyminer oficial o el diy casi automáticamente con nuestro skilnstallScript disponible en Github

https://github.com/TheSKYpeople/SkyInstallScript

Traído a ti por The SKYpeople

#### ¿ NECESITA AYUDA?

**+44 737-701-5885**

**TheSkyPeople@protonmail.com**

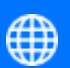

**www.TheSkyPeople.com**

#### **DONACIONES**

Nos llevó muchas horas de duro trabajo para reunir este tutorial y ver cómo instalar un skyminer en primer lugar.

Por favor, considere darnos una donación. Gracias!

**SKYCOIN** zrwaGKR8oG7juYLHqqj7zwxH4bGYPEwW **TB** 

**ETHEREUM** 0x25a4cc8003a626e0b1d0be4626dc33e82a00 96a0

**BITCOIN** 1EH9Sw1JgnndJGVnUsQkhhiA6XBynqUFuQ 192.168.0.1 que también será tanto la puerta de enlace estándar como el servidor DNS para los OrangePI's. Decidimos dar a las placas las siguientes direcciones IP.

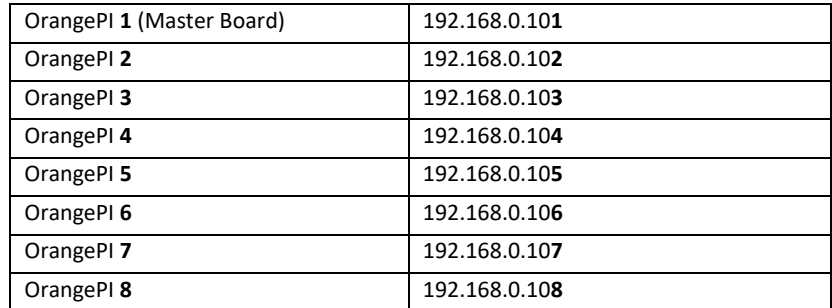

Ahora vamos a cambiar la IP de la placa de acuerdo con la lista anterior. Para este ejemplo usamos OrangePI 1.

En el tipo de terminal y pulse intro después:

#### nano /etc/network/interfaces

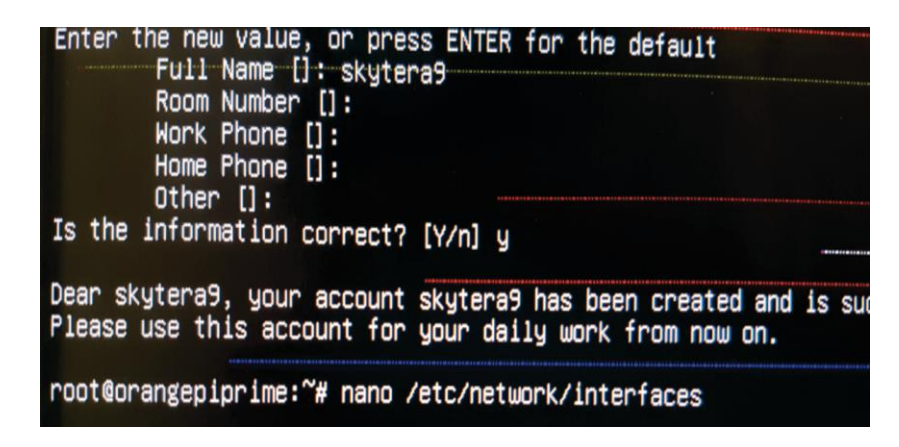

Aparece el archivo de configuración de red y estamos a punto de hacer cambios dentro del bloque rodeado de verde (eth0):

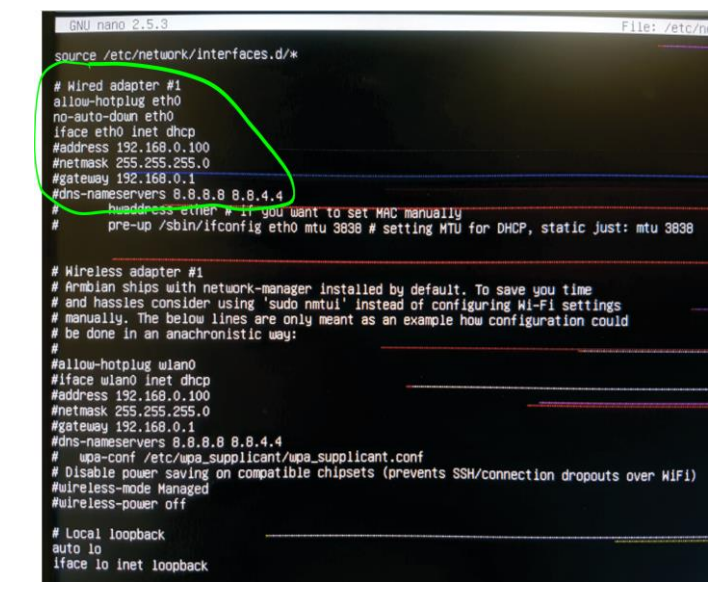

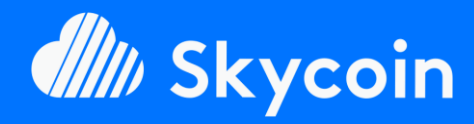

#### PARTE DE SOFTWARE

Instale fácilmente skyminer oficial o el diy casi automáticamente con nuestro skilnstallScript disponible en Github

https://github.com/TheSKYpeople/SkyInstallScript

Traído a ti por The SKYpeople

#### ¿ NECESITA AYUDA?

**+44 737-701-5885**

**TheSkyPeople@protonmail.com**

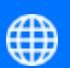

**www.TheSkyPeople.com**

#### **DONACIONES**

Nos llevó muchas horas de duro trabajo para reunir este tutorial y ver cómo instalar un skyminer en primer lugar.

Por favor, considere darnos una donación. Gracias!

**SKYCOIN** zrwaGKR8oG7juYLHqgj7zwxH4bGYPEwW TB

**ETHEREUM** 0x25a4cc8003a626e0b1d0be4626dc33e82a00 96a0

**BITCOIN** 1EH9Sw1JgnndJGVnUsQkhhiA6XBynqUFuQ Ahora vamos a modificar las entradas de la siguiente manera:

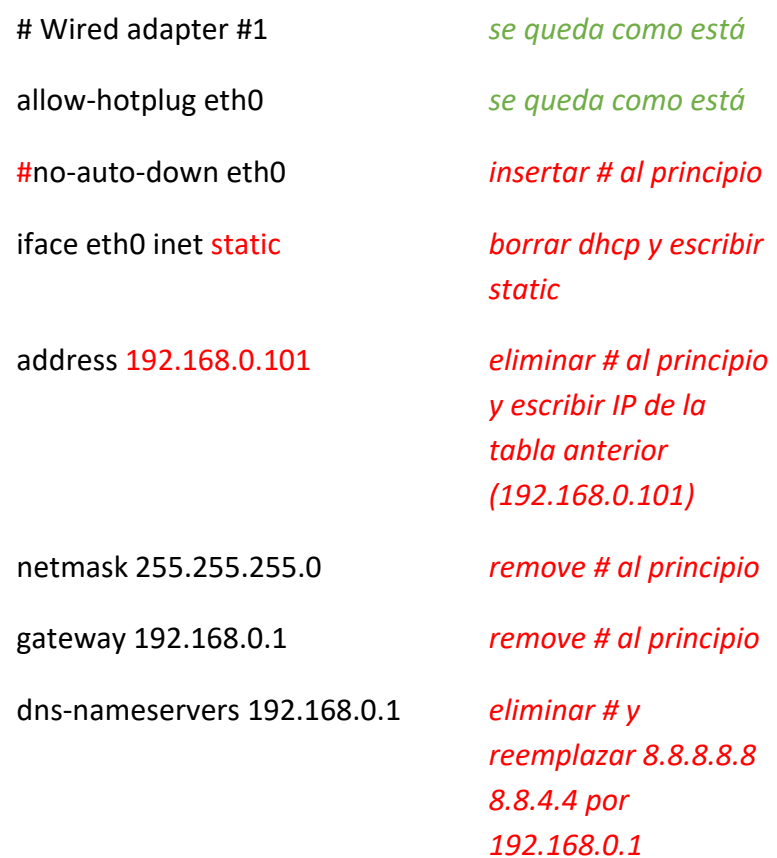

#### Ahora tu pantalla debería verse así:

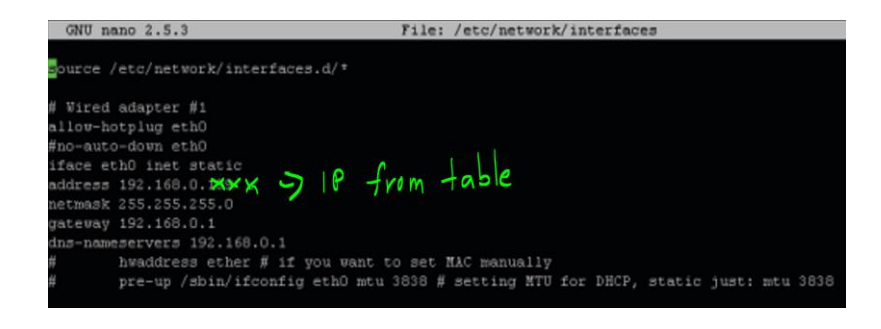

**8.** Los cambios deben guardarse para que tengan efecto. Hacemos esto presionando **Ctrl+x**, luego escribimos **Y** y presionamos enter. Después de esto, la ventana se cierra automáticamente. Ahora estás de vuelta en la terminal y debemos reiniciar. Para hacerlo, copie y pegue lo siguiente en su terminal:

sudo reboot now

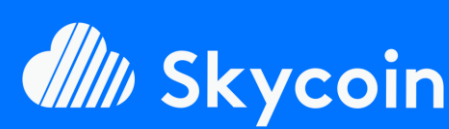

#### <span id="page-14-0"></span>PARTE DE SOFTWARE

Instale fácilmente skyminer oficial o el diy casi automáticamente con nuestro skilnstallScript disponible en Github

https://github.com/TheSKYpeople/SkyInstallScript

Traído a ti por The SKYpeople

#### ¿ NECESITA AYUDA?

**+44 737-701-5885**

**TheSkyPeople@protonmail.com**

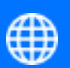

**www.TheSkyPeople.com**

# **DONACIONES**

Nos llevó muchas horas de duro trabajo para reunir este tutorial y ver cómo instalar un skyminer en primer lugar.

Por favor, considere darnos una donación. Gracias!

**SKYCOIN** zrwaGKR8oG7juYLHqqj7zwxH4bGYPEwW TB

**ETHEREUM** 0x25a4cc8003a626e0b1d0be4626dc33e82a00  $96a0$ 

**BITCOIN** 1EH9Sw1JgnndJGVnUsQkhhiA6XBynqUFuQ **9. Ahora bien, repita los mismos pasos en esta sección (primer inicio de sesión en Armbian) en las otras 3 tarjetas microSD/rangePI's conectadas.** Cuando haya terminado, desenchúfelas e insértelas en la fila inferior de su OrangePI's, conecte las 4 microSD's de la izquierda a la fila superior y haga lo mismo allí. Después de eso, terminará con esta sección.

# *Configuración Putty (Win) o Keka (MacOS)*

Para poder conectarse al terminal de su OrangePI remotamente y mantenerlos fácilmente desde su estación de trabajo, necesitamos configurar Putty. Si usas una estación de trabajo Linux no hay nada que hacer ya que la mayoría de los derivados de Linux vienen con un SSH incorporado en el shell de la terminal. Los usuarios de Mac necesitarán Keka, pero para el propósito de este tutorial sólo mostraremos cómo usar Putty en Windows. Si tienes problemas instalando Keka en Mac o usando el cliente SSH en estaciones de trabajo Linux, no dudes en contactarnos para más ayuda.

Vamos a empezar:

**1. Abra el archivo de masilla que ha descargado al principio de este tutorial.** En la ventana que se abre, escriba la dirección IP de la primera tarjeta OrangePI en el área de círculo rojo y reemplace las tres "X" verdes con la tarjeta que desea conectar, que estaría de acuerdo con la lista de IP por encima de 192.168.0.101 para OrangePI 1 (la tarjeta maestra). A continuación, haga clic en el botón "Abrir".

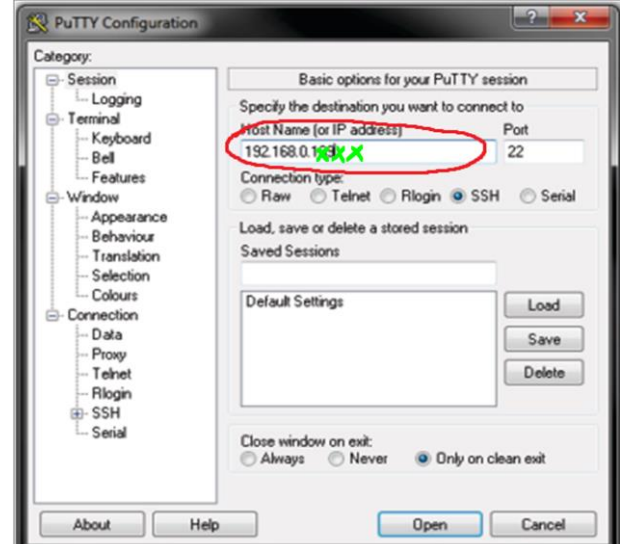

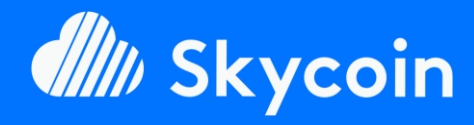

#### PARTE DE SOFTWARE

Instale fácilmente skyminer oficial o el diy casi automáticamente con nuestro skilnstallScript disponible en Github

https://github.com/TheSKYpeople/SkyInstallScript

Traído a ti por The SKYpeople

# ¿ NECESITA AYUDA?

**+44 737-701-5885**

**TheSkyPeople@protonmail.com**

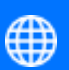

**www.TheSkyPeople.com**

# **DONACIONES**

<span id="page-15-0"></span>Nos llevó muchas horas de duro trabajo para reunir este tutorial y ver cómo instalar un skyminer en primer lugar.

Por favor, considere darnos una donación. Gracias!

**SKYCOIN** zrwaGKR8oG7juYLHqqj7zwxH4bGYPEwW **TB** 

**ETHEREUM** 0x25a4cc8003a626e0b1d0be4626dc33e82a00  $96a0$ 

**BITCOIN** 1EH9Sw1JgnndJGVnUsQkhhiA6XBynqUFuQ **2. La siguiente alerta de seguridad es normal y puede ser fácilmente ignorada.** Desde que creaste el certificado tú mismo y creemos que estás confiando en ti mismo (3) Haga clic en "Sí/Yes".

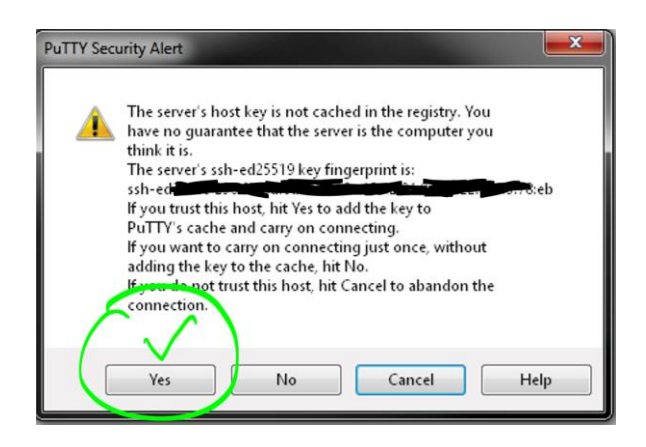

- **3. Ahora tiene un shell de terminal remoto en su OrangePI y todos los comandos que ejecute se ejecutarán en el OrangePI y no en su máquina local.**
- **4. Necesita iniciar sesión en el OrangePI con su usuario y contraseña. Escriba "root" cuando se le pregunte "Login as" y cuando se le pregunte la contraseña escriba la que haya elegido cuando inició el OrangePI por primera vez.**  Tenga cuidado de que sea la contraseña de root y no la contraseña de usuario.

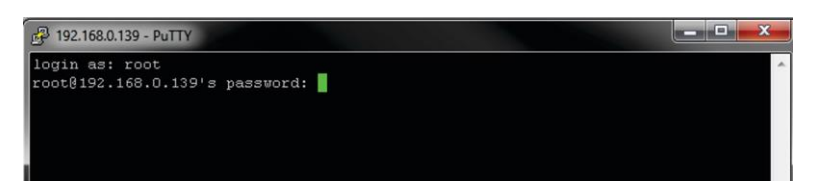

**5. Enhorabuena, ahora usted puede controlar completamente las OrangePI desde su estación de trabajo.** Hemos terminado aquí y puede pasar al siguiente paso.

# Instalación

**1. Descargue el Script de instalación desde nuestra cuenta de Github.** En el terminal escriba o copie y pegue el siguiente comando:

cd && wget

https://raw.githubusercontent.com/Th eSKYpeople/SkyInstallScript/master/Sky InstallScriptStart.sh

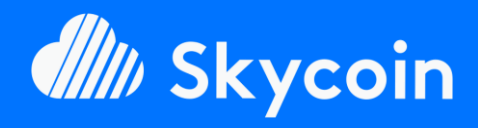

#### PARTE DE SOFTWARE

Instale fácilmente skyminer oficial o el diy casi automáticamente con nuestro skilnstallScript disponible en Github

https://github.com/TheSKYpeople/SkyInstallScript

Traído a ti por The SKYpeople

# ¿ NECESITA AYUDA?

**+44 737-701-5885**

**TheSkyPeople@protonmail.com**

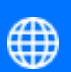

**www.TheSkyPeople.com**

# **DONACIONES**

Nos llevó muchas horas de duro trabajo para reunir este tutorial y ver cómo instalar un skyminer en primer lugar.

Por favor, considere darnos una donación. Gracias!

**SKYCOIN** zrwaGKR8oG7juYLHqgj7zwxH4bGYPEwW TB

**ETHEREUM** 0x25a4cc8003a626e0b1d0be4626dc33e82a00  $96a0$ 

**BITCOIN** 1EH9Sw1JgnndJGVnUsQkhhiA6XBynqUFuQ **2. Muy bien, hagamos algo de magia. Ejecute el script!**  En el shell del terminal escriba o copie y pegue el siguiente comando:

sh ~/SkyInstallScriptStart.sh

3. **Se le pedirá la contraseña de root que utilizó para todas las placas.** Esto es necesario para iniciar sesión automáticamente en las placas OrangePI 2-8 y también para instalar el software allí automáticamente. Ahora todo se hace automáticamente, sólo tiene que esperar un par de minutos. Se le informará tan pronto como finalice la instalación.

*La contraseña no se almacena ni se envía, usted puede verificar fácilmente que mediante la revisión del código o preguntar a alguien que puede y en quien confía.*

#### **¡¡¡FELICIDADES!!! Su Skyminer ya está totalmente instalado!**